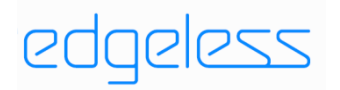

# EAI Software Develop Kit

Preliminary User Guide

Version 1.1

2020-04-14

The document contains confidential proprietary information that is solely for authorized personnel. It is not to be disclosed to any unauthorized person without prior written consent of Edgeless Semiconductor Co., Ltd.

# History

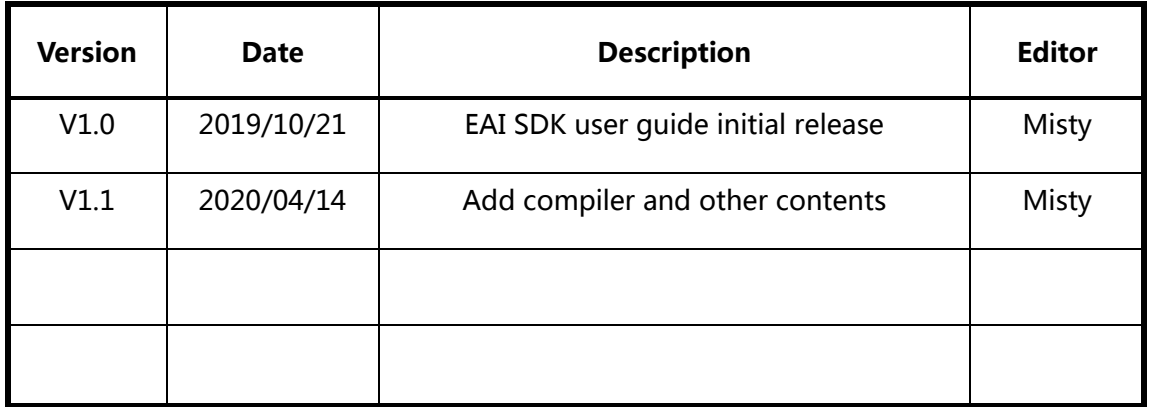

# Contents

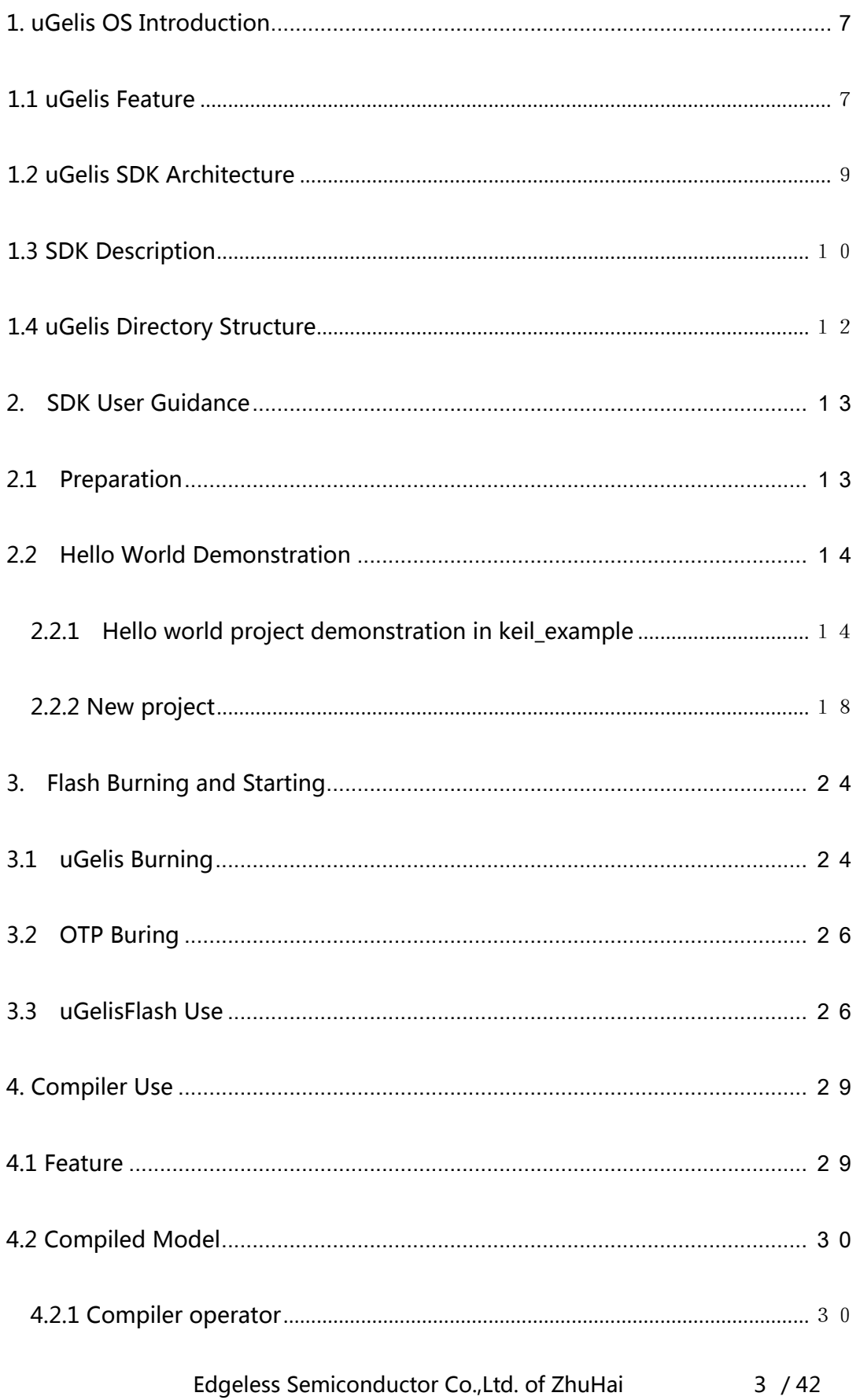

# edgeless

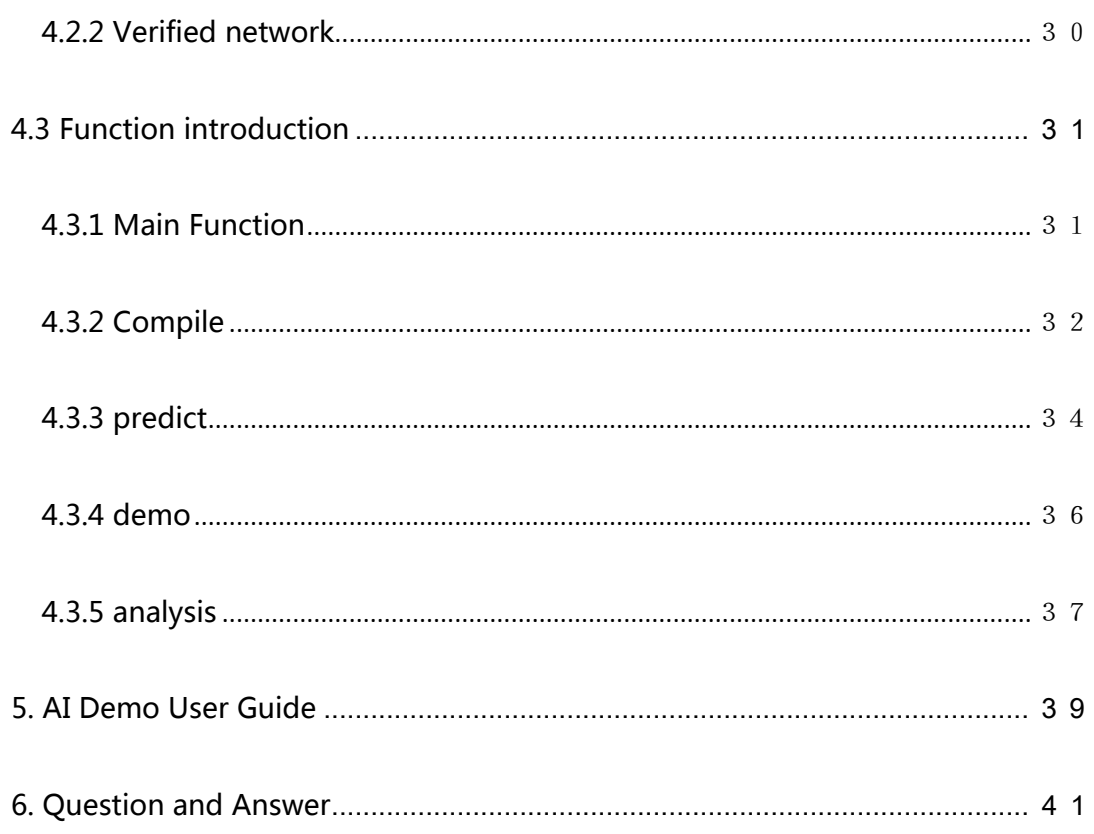

# Figures

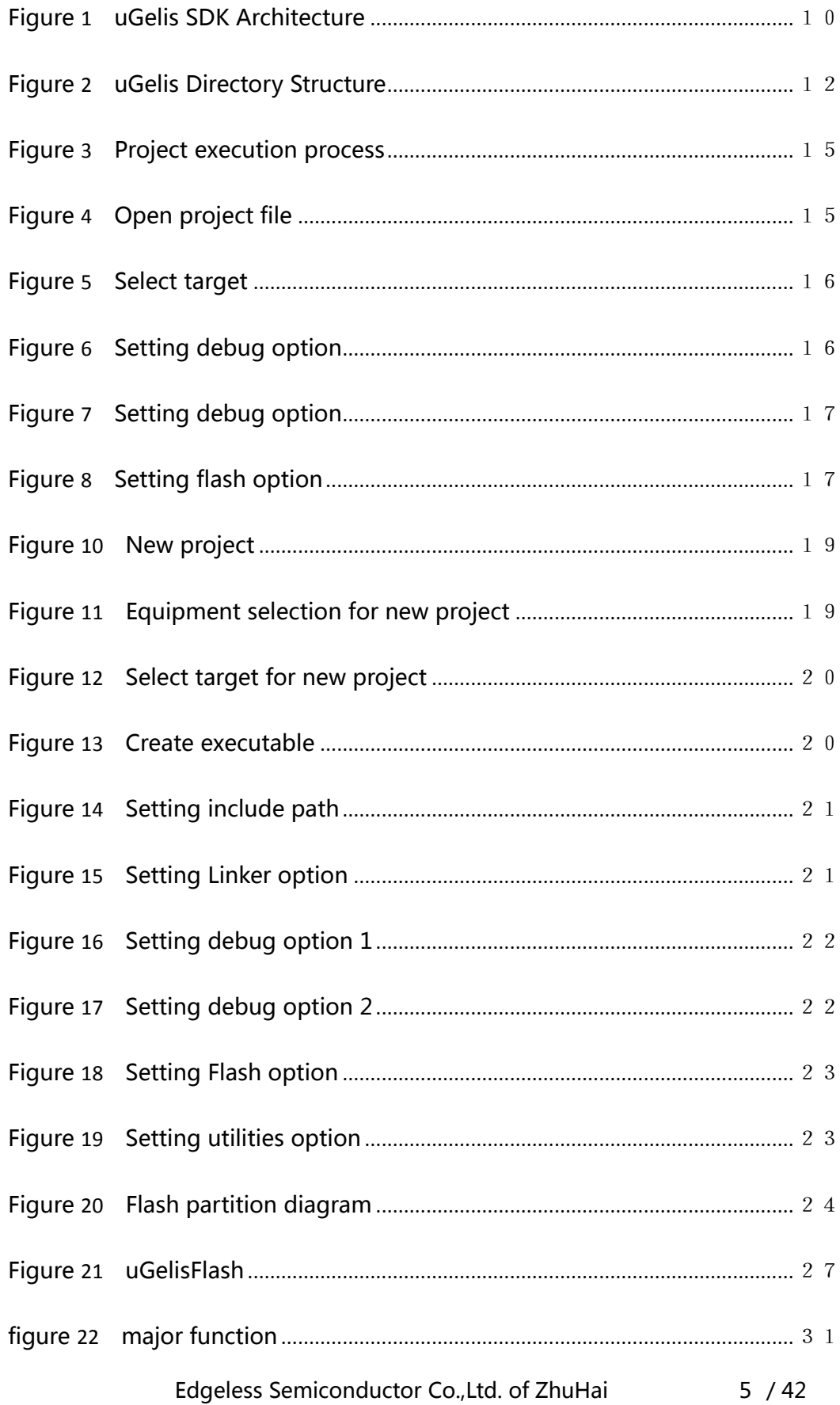

# edgeless

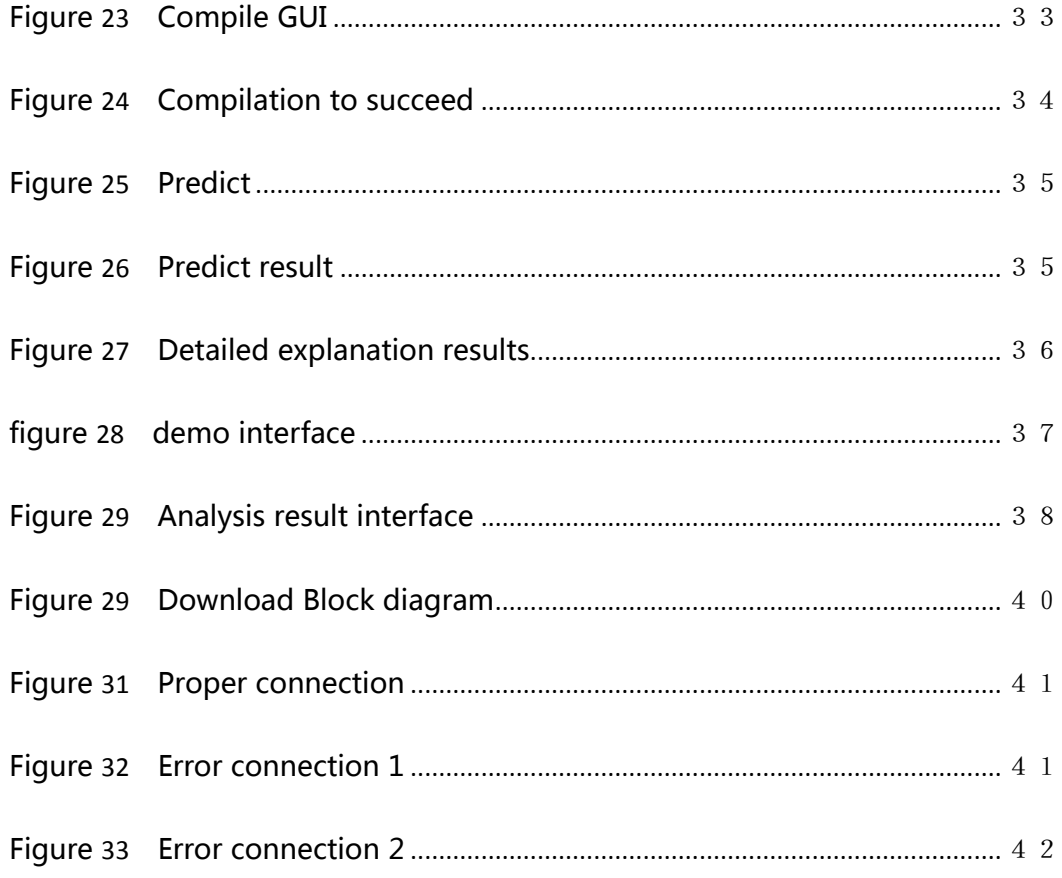

# <span id="page-6-0"></span>1. uGelis OS Introduction

uGelis embedded OS is a Edgeless self-developed AIoT operating system, which currently supports running on Edgeless EAI series AI MCU.

EAI series chips are based on ARM cortex M4F processor architecture, supporting armv7-m instruction set architecture and 32-bit address space. The chip adopts multi-core architecture, integrates dual core arm cortex-m4 and CNN convolutional neural network hardware accelerator, and supports offline real-time AI algorithm applications (vision and voice). For details of the chip, please refer to the relevant data sheet and reference manual.

## <span id="page-6-1"></span>1.1 uGelis Feature

- Ultra lightweight
	- − Minimum 8K RAM and 20K ROM
	- − Highly configurable
	- − High portability
- task management
	- − multithreading support
	- priority support
	- multiple scheduling algorithms (FIFO, LIFO, RR)
- Support memory management
- − memory pool
- − memory mapping
- − large memory
- − continuous physical memory
- support multiple network protocols
	- − support BLE,IEEE802.15.4,Wifi,NB-IOT(later),LoRA(later)
	- − support IPV4/IPV6
	- − support 6LoPAN implementation
	- − support TCP/UDP transmission
	- − support HTTP,COAP,MQTT
	- − support Thread protocol
	- − support json format
- support rich components
	- − FAT file system
	- − USB protocol stack
	- − unified drive architecture
	- − Power management system
	- − Internet of things collaborative framework
	- − Java script engine
	- − GUI

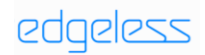

- Support multiple integrated development environments
	- − Linux
	- − MinGW
	- − GreeIDE
	- − Keil
- multiple upgrade methods
	- − USB Device
	- − USB Host
	- − Serial port upgrade
	- − SD/MMC upgrade Http upgrade
	- − Http upgrade

## <span id="page-8-0"></span>1.2 uGelis SDK Architecture

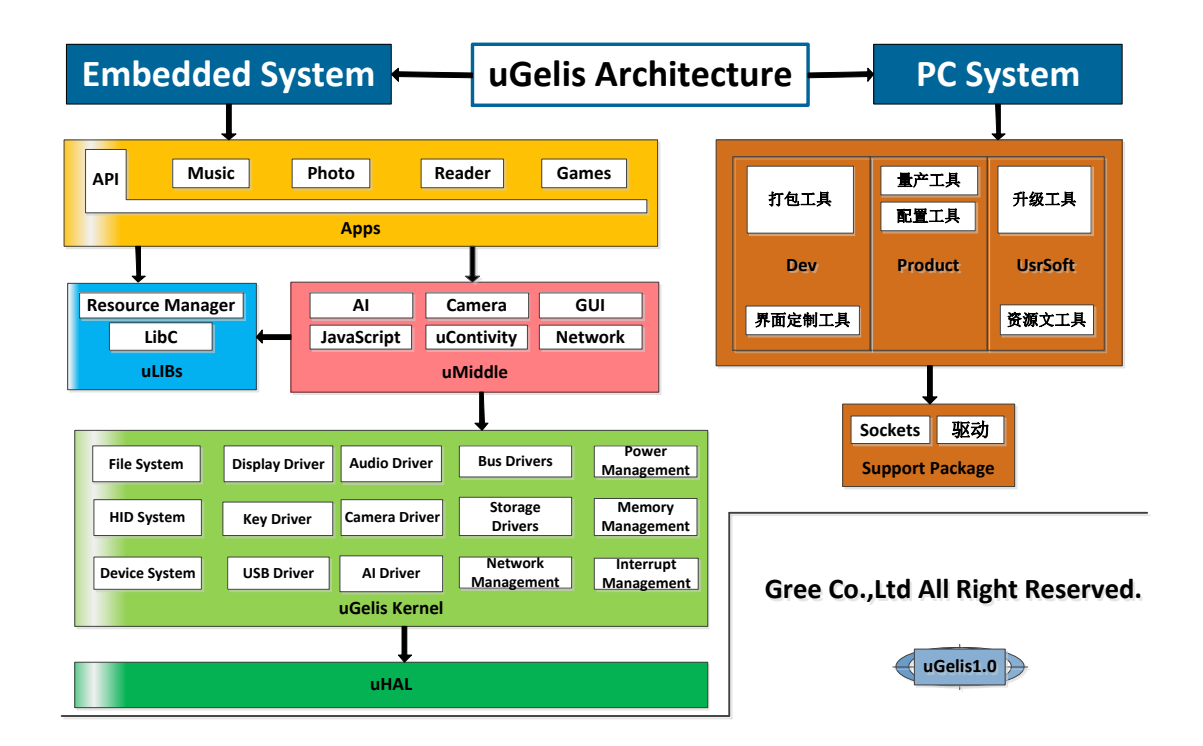

#### <span id="page-9-1"></span>Figure 1 uGelis SDK Architecture

The SDK of Edgeless EAI series AI MCU includes six parts: uHAL, uGelis Kernel, uMiddle, uLibs, App and PC Tools, It is used to simplify and speed up the development of applications on EAI microprocessors. The brief description is as follows:

- 1) uHAL
- 2) uGelis Kernel
- 3) uMiddle
- 4) uLibs
- 5) Apps
- 6) PC Tools

## <span id="page-9-0"></span>1.3 SDK Description

(1) uHAL

uHAL is a board level support package for EAI series chips. Provides the most basic physical layer driver interface that is independent of OS. The uhal layer supports running directly on keil. It is convenient and fast for porting to other OS, such as UCOS, RT thread, FreeRTOS.

(2) uGelis Kernel

uGelis Kernal includes the system files, management mechanism and various driving mechanisms of ugelis, such as device system, power management, interrupt mechanism, thread synchronization mechanism, etc. Ugelis kernel is the core of ugelis system, which provides basic and structural functions.

(3) uMiddleware

uMiddleware is a middleware system provided by ugelis, such as IOT interoperability system ucontivity, IOT JavaScript engine, network protocol framework, etc. At present, the middleware system of umiddleware only supports ugelis system, but it can be easily transplanted to other OS systems, such as UCOS, RT thread and FreeRTOS.uMiddleware.

(4) uLibs

uLibs stores the most basic dynamic link shared library of the system, and its function is similar to the DLL file in windows. These shared libraries are required for almost all applications.

(5) Apps

Application development - software developers can develop applications with various functions, such as music, images, documents and games, based on the basic services provided by the ugelis system.

(6) PC Tools

PC Tool refers to some packaging tools, mass production tools, upgrading tools and support packages used on the PC side. Such as Easynet compiler, uGelis Flash, etc

edgeless

# <span id="page-11-0"></span>1.4 uGelis Directory Structure

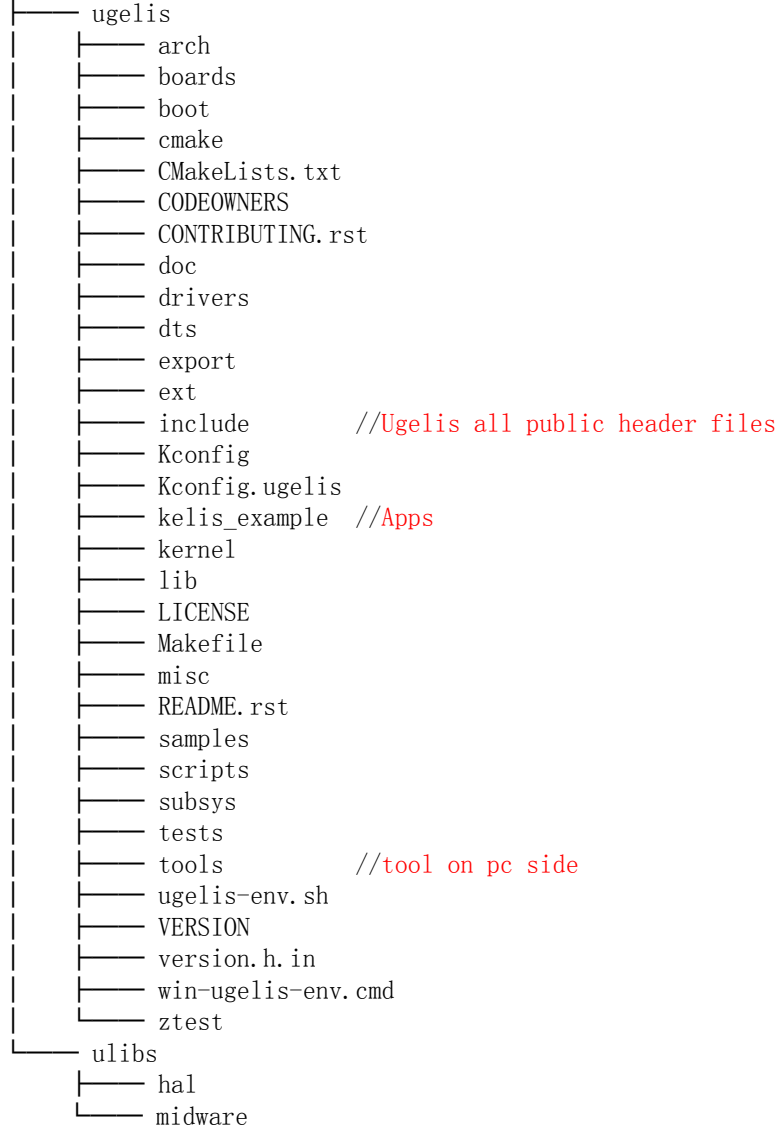

#### <span id="page-11-1"></span>Figure 2 uGelis Directory Structure

# <span id="page-12-0"></span>2. SDK User Guidance

## <span id="page-12-1"></span>2.1 Preparation

- (1) Software and hardware preparation
	- PC
	- chip hardware platform
	- Windows 7 or above
	- SDK
	- Keil
	- Pack files for EAI
	- serial software
	- hardware related drivers
- (2) install Keil

Please install keil above v5.18, because the pack file used by the microprocessor is made of Keil of v5.18. The lower will not recognize the pack file used by the microprocessor. After the installation of Keil, please be sure to register. If you don't register Keil, you can only compile the image with the maximum 32kbyte. If your software is larger than 32kbyte, there will be an error during compilation..

(3) Install Device Family Pack

If you have obtained the pack file of EAI series microprocessors from regular channels ( you must obtain the correct version of the pack file, the higher the general version number, the more chip models supported by the pack file), just double-click the pack file to install, and then click the "next" button until the installation is completed. If the installation is successful, there will be a folder named "gm66xx\_dfp" under the directory "XXXX \ arm \ pack \ keil \". XXXX "is the installation path of Keil uVision.

(4) Hardware platform connection

Please confirm that the JLINK driver is installed before connecting.

The connection mode is that PC connects JLINK through USB, and then JLINK connects development board through SWD; serial port connection line connects development board through UART; connect power line to supply power

## <span id="page-13-0"></span>2.2 Hello World Demonstration

All the demos in the SDK are in the directory of ugelis \ Kelis \ example. Select the subdirectory app to open the Hello world project file.

## <span id="page-13-1"></span>2.2.1 Hello world project demonstration in keil\_example

Project execution process:

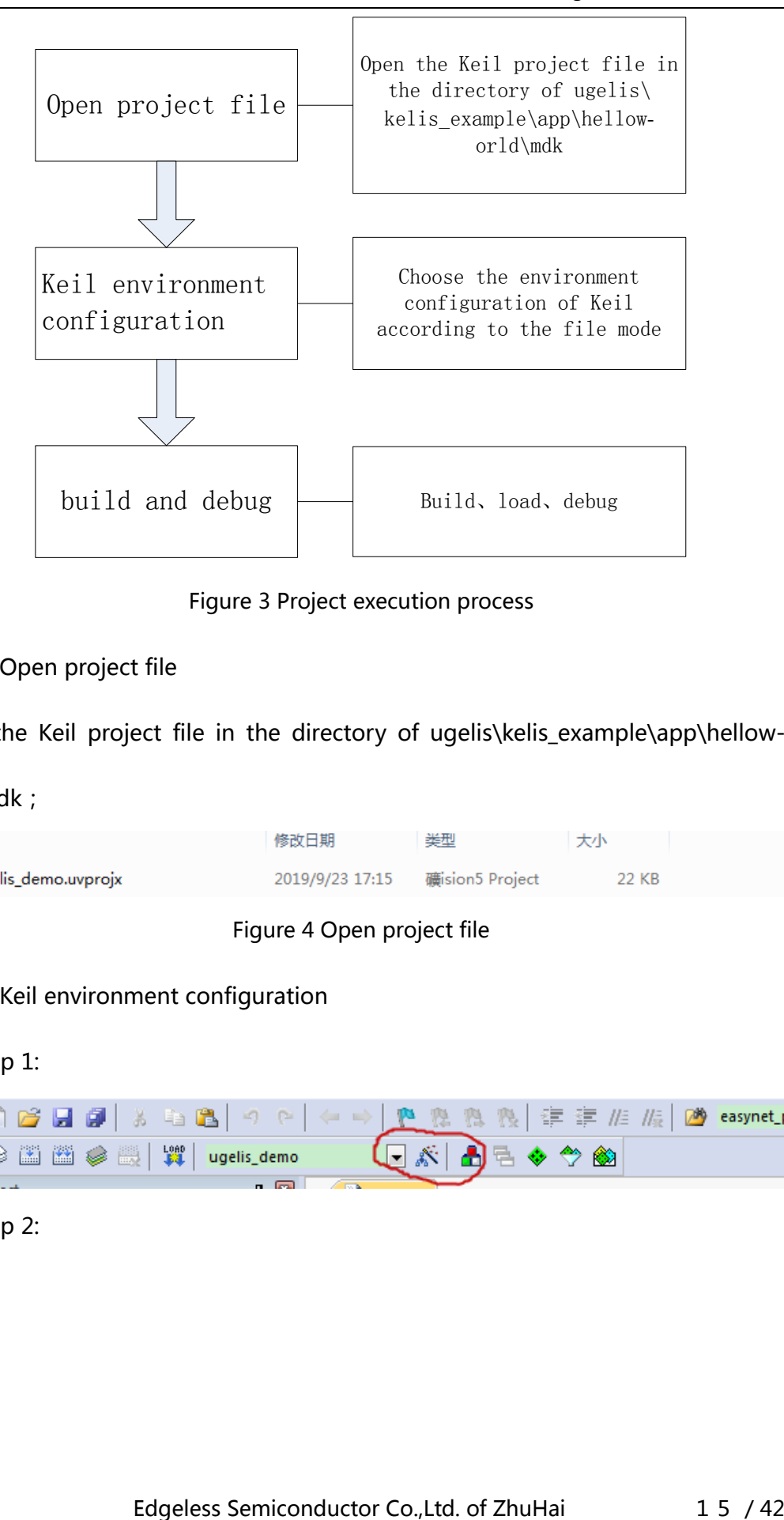

<span id="page-14-0"></span>Figure 3 Project execution process

#### (1) Open project file

Open the Keil project file in the directory of ugelis\kelis\_example\app\hellow-

orld\mdk;

| 名称           | 修改日期                            | 举型 |       |
|--------------|---------------------------------|----|-------|
| demo.uvprojx | 2019/9/23 17:15 礦ision5 Project |    | 22 KB |

<span id="page-14-1"></span>Figure 4 Open project file

#### (2) Keil environment configuration

Step 1:

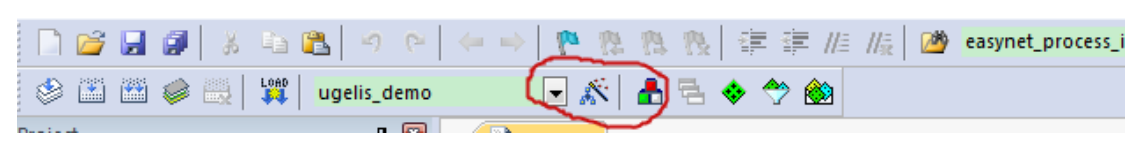

Step 2:

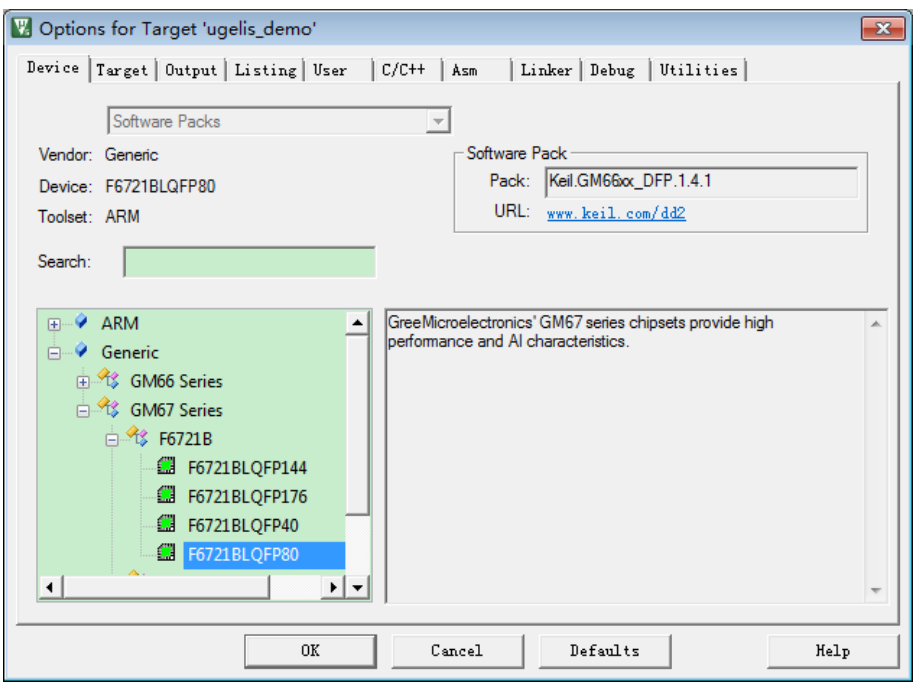

<span id="page-15-0"></span>Figure 5 Select target

Note: Please selected according to the die model and PKG, which is F6721B;

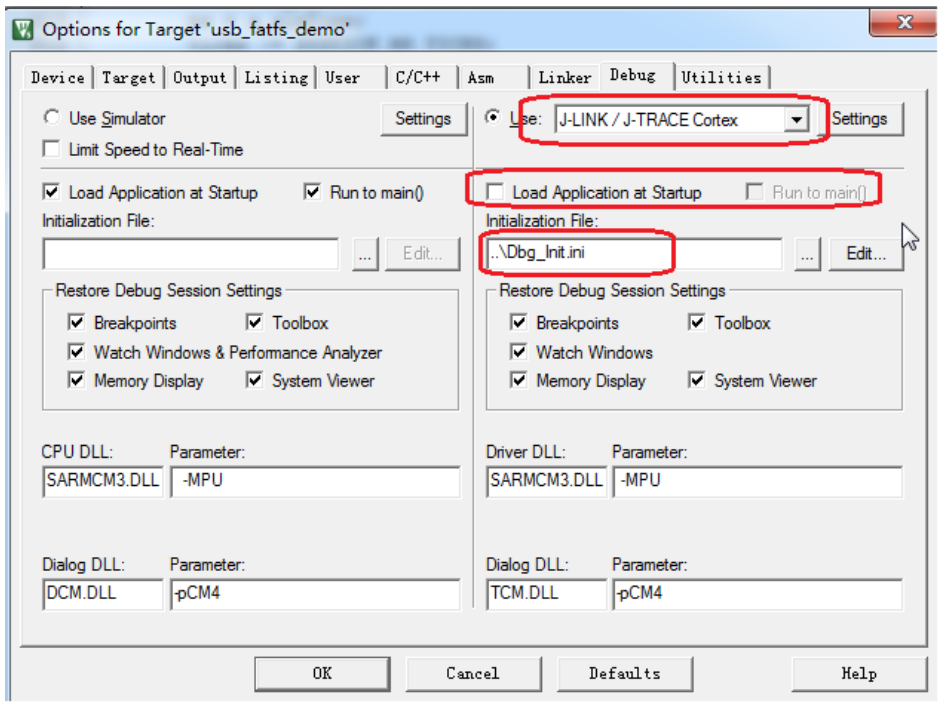

(3) Setting debug option

<span id="page-15-1"></span>Figure 6 Setting debug option

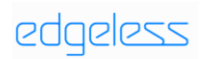

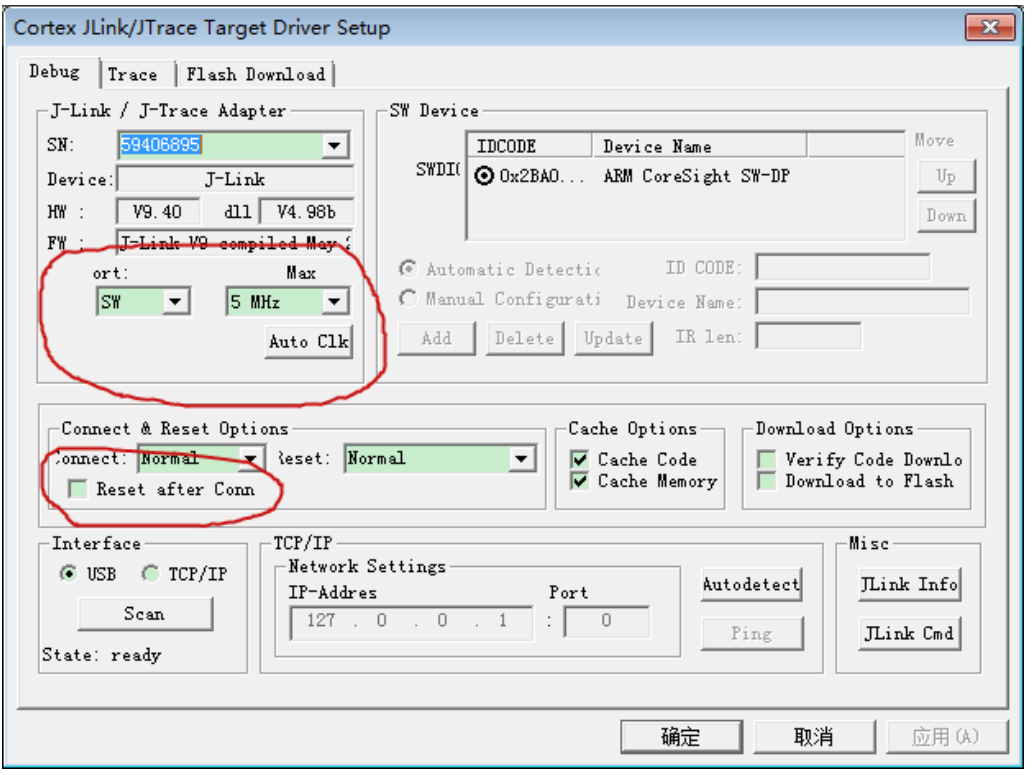

<span id="page-16-0"></span>Figure 7 Setting debug option

## (4) Setting flash option

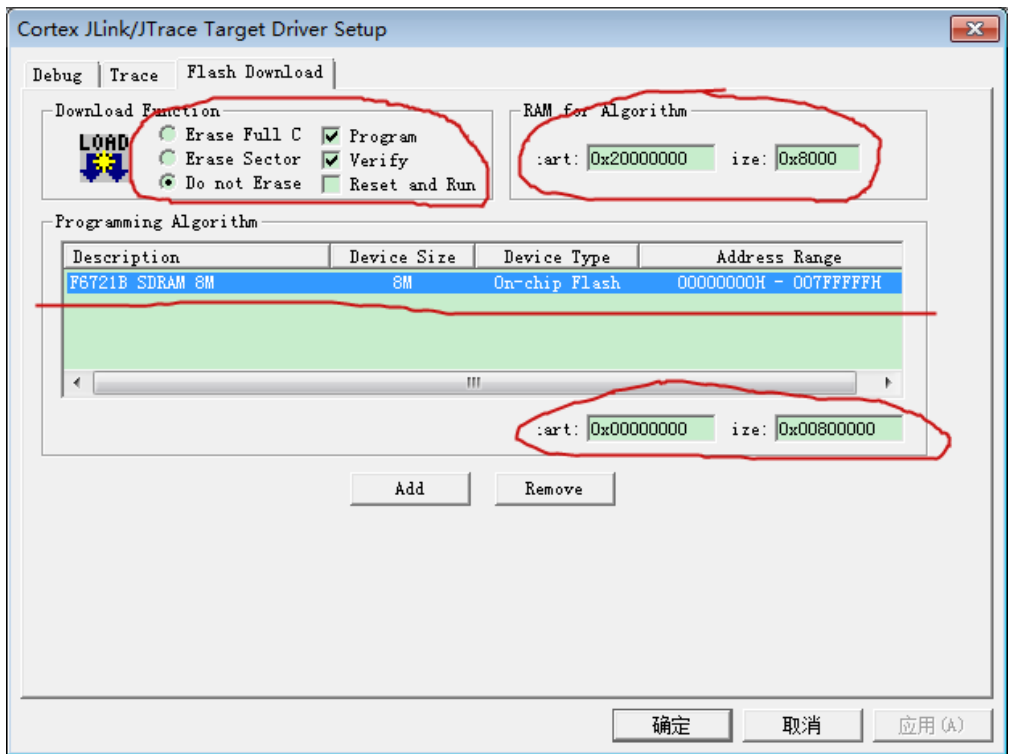

<span id="page-16-1"></span>Figure 8 Setting flash option

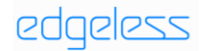

#### (5) Build, download, debug

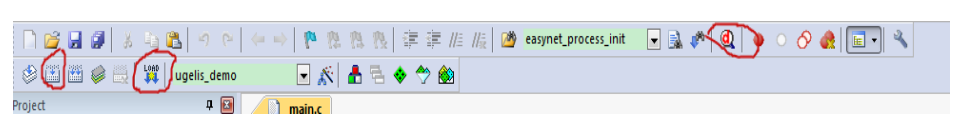

figure 9 keil toolbar

Press the button in the upper left corner of the toolbar  $\Box$ 

compile the project, load the generated AXF file in the upper left corner

 $\left\| \cdot \right\|$ , and debug the generated AXF file in the upper right corner  $\left\| \cdot \right\|$ .

#### <span id="page-17-0"></span>2.2.2 New project

Mode 1: copy projec

Copy a project file from the above demo directory, and then change it according to the directory structure of the project file with the actual situation.

- mode 2: re create
- (1) New directory

Create a new directory under the "\ugelis\kelis\_example\", such as "create\_demo".

(2) New project

As shown in the following figure ,open the Keil integrated development environment, click "new uVision project" from the "project" drop-down list, name the project, and click "save" to save.

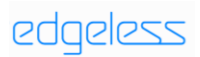

#### Edgeless Semiconductor

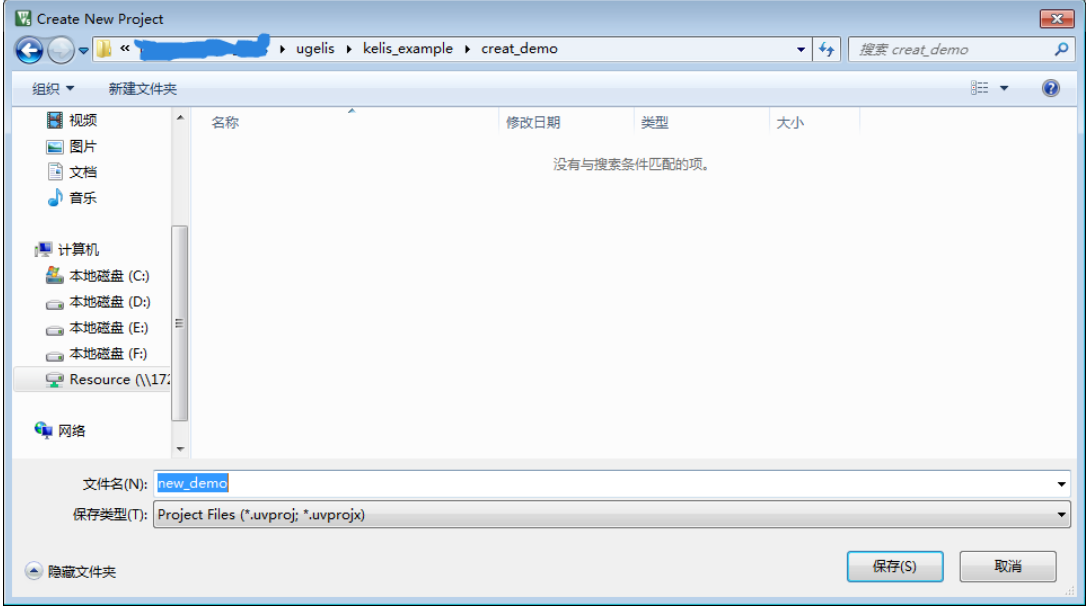

<span id="page-18-0"></span>Figure 10 New project

## (3) Select device

Choose the right equipment for the project

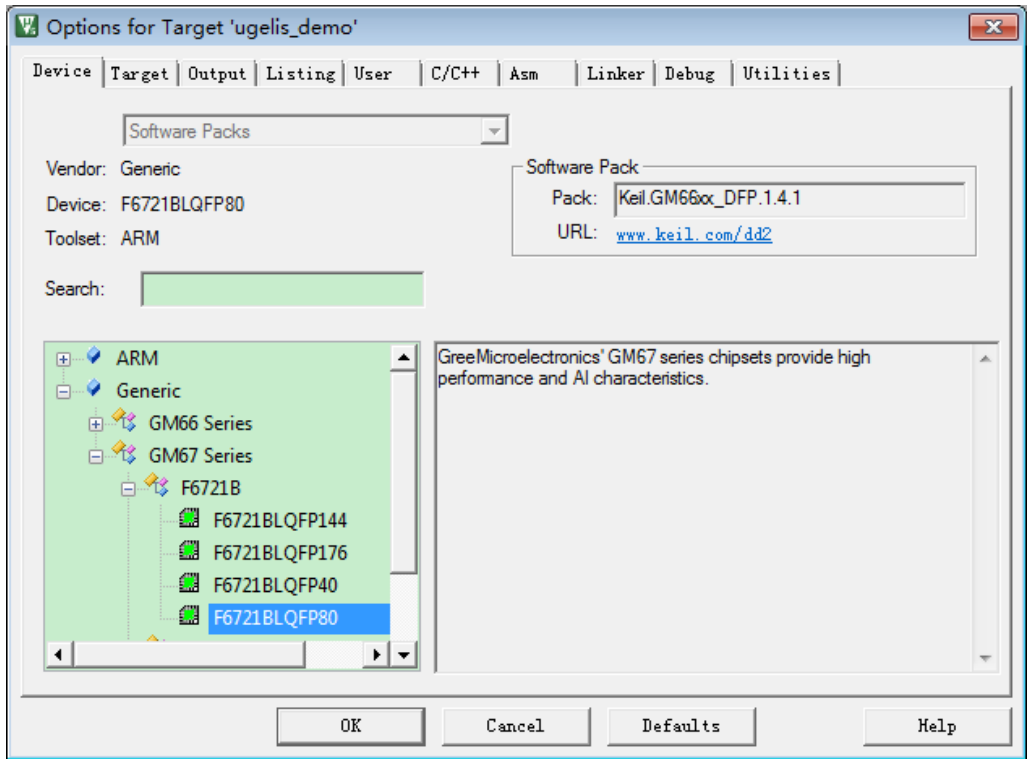

<span id="page-18-1"></span>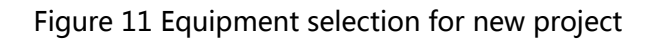

(4) Select target

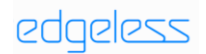

#### Edgeless Semiconductor

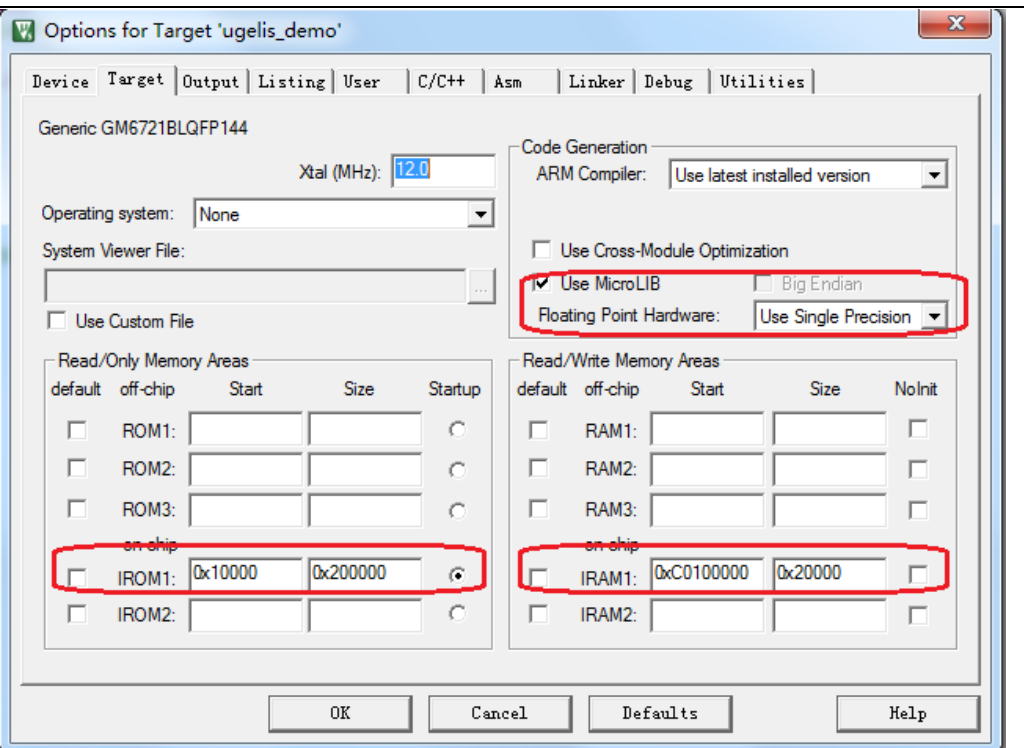

<span id="page-19-0"></span>Figure 12 Select target for new project

### (5) Set project name and create executable file

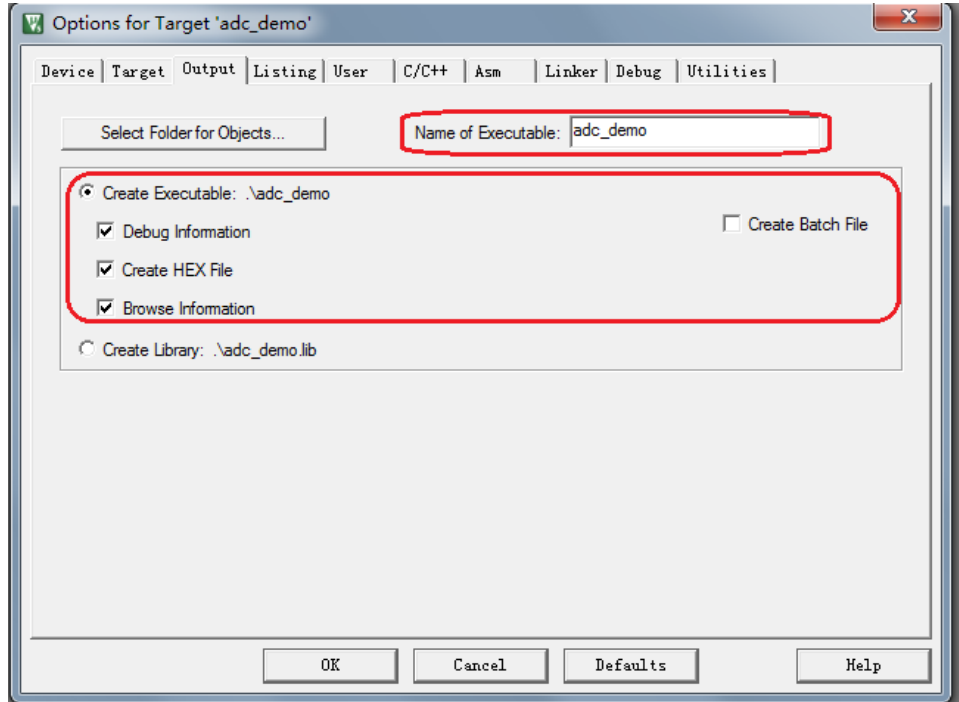

<span id="page-19-1"></span>Figure 13 Create executable

(6) Set Include path

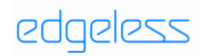

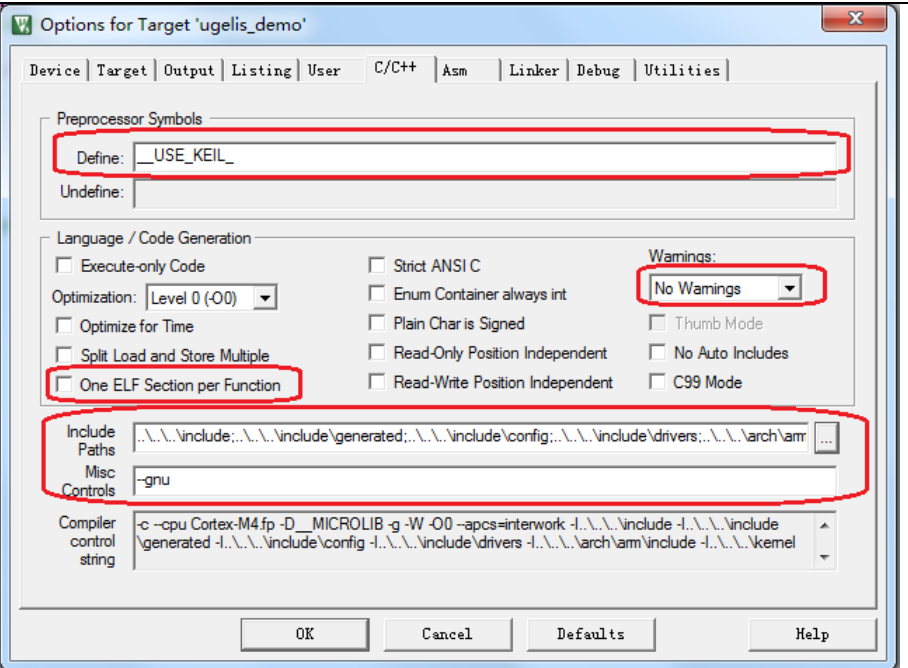

<span id="page-20-0"></span>Figure 14 Setting include path

Note: Refer to the engineering setting of kelis\_example/adc

## (7) Setting Linker options

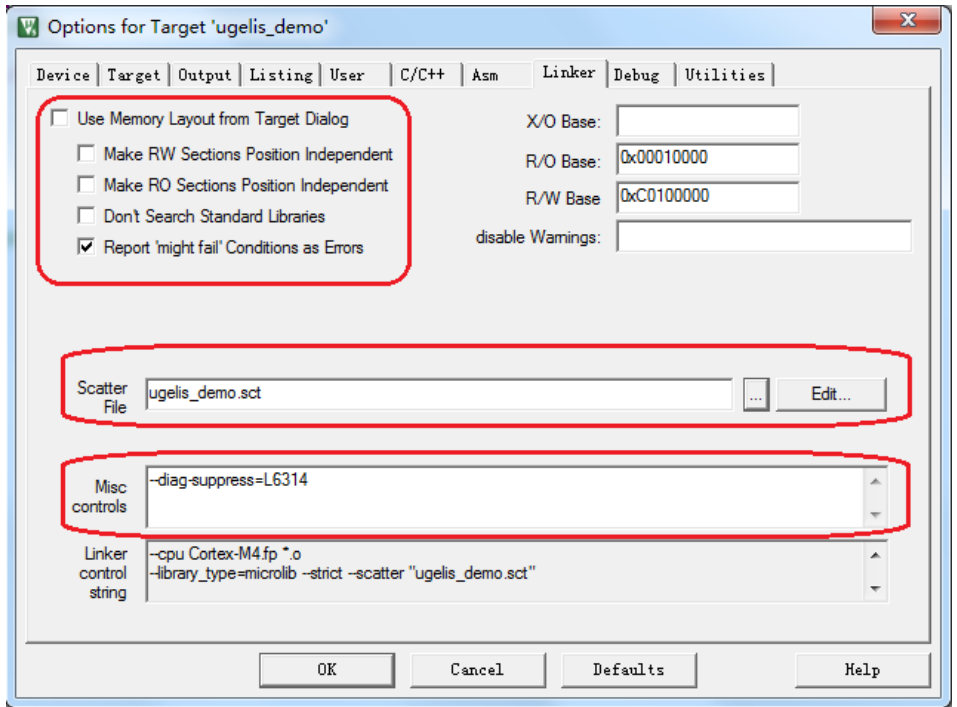

<span id="page-20-1"></span>Figure 15 Setting Linker option

(8) Setting Debug option

# edgeless

### Edgeless Semiconductor

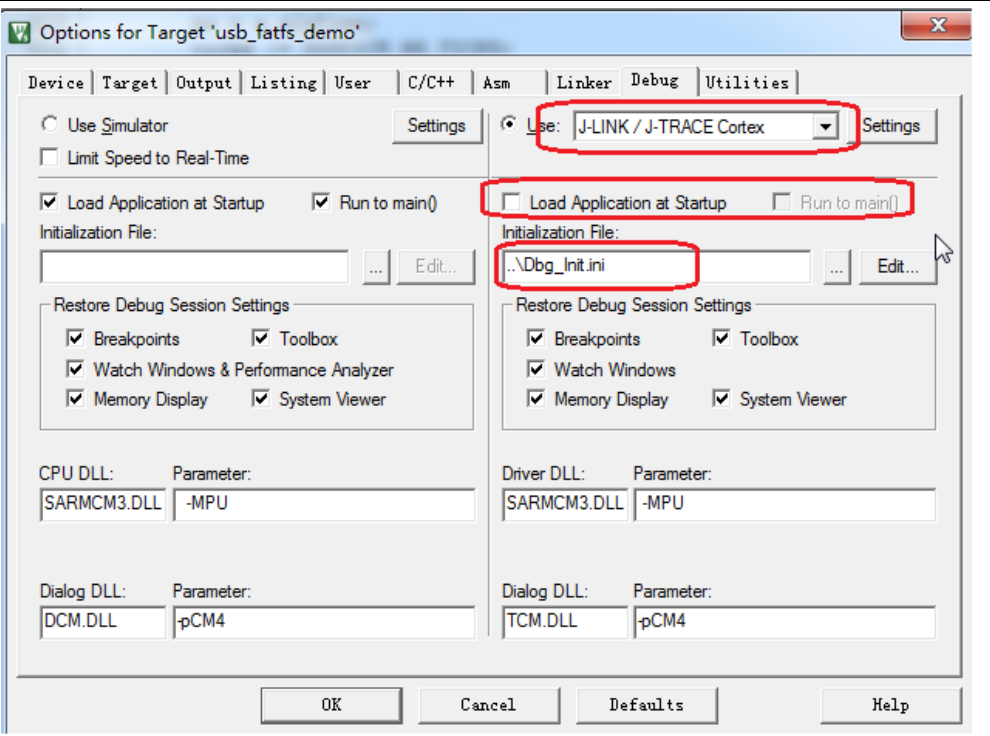

<span id="page-21-0"></span>Figure 16 Setting debug option 1

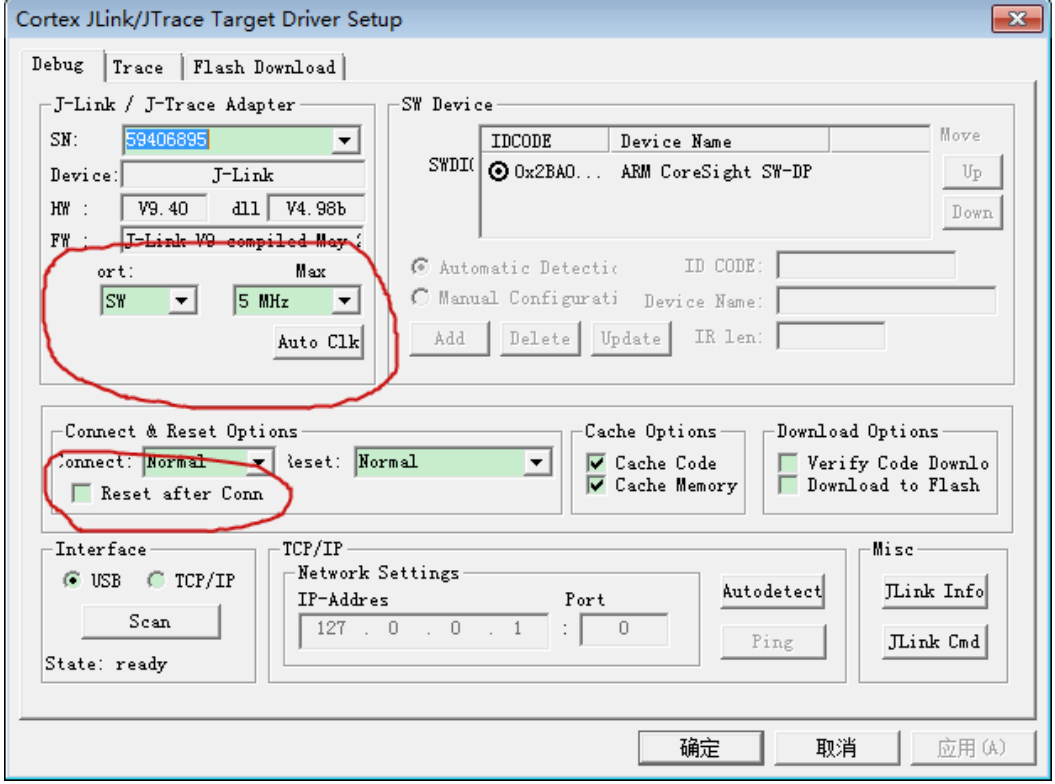

<span id="page-21-1"></span>Figure 17 Setting debug option 2

(9) Setting Flash option

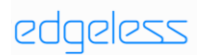

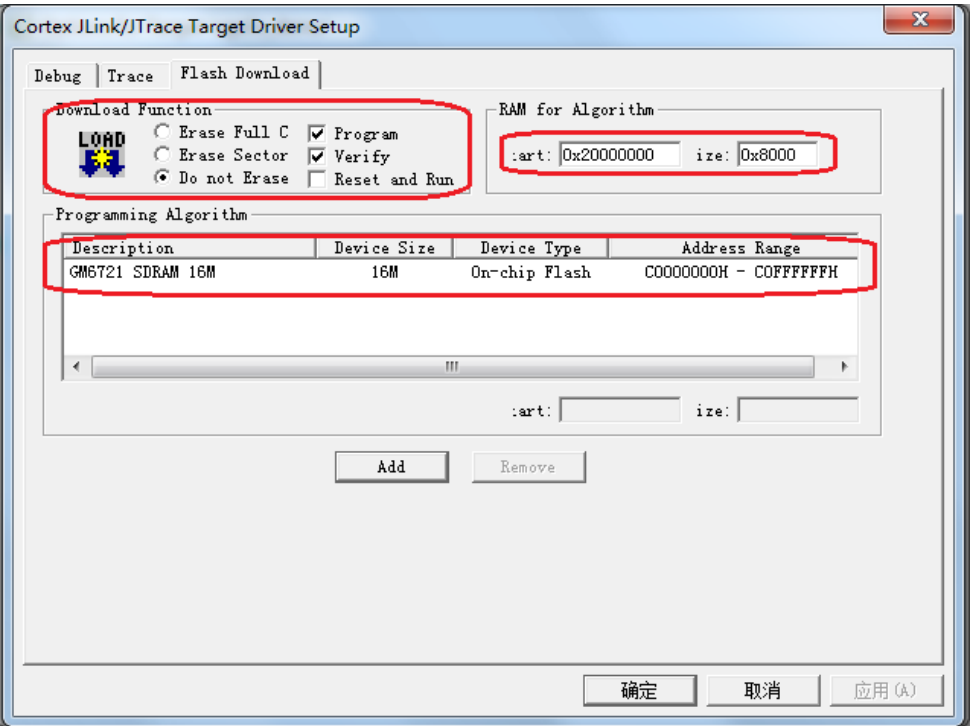

<span id="page-22-0"></span>Figure 18 Setting Flash option

### (10) Setting Utilities option

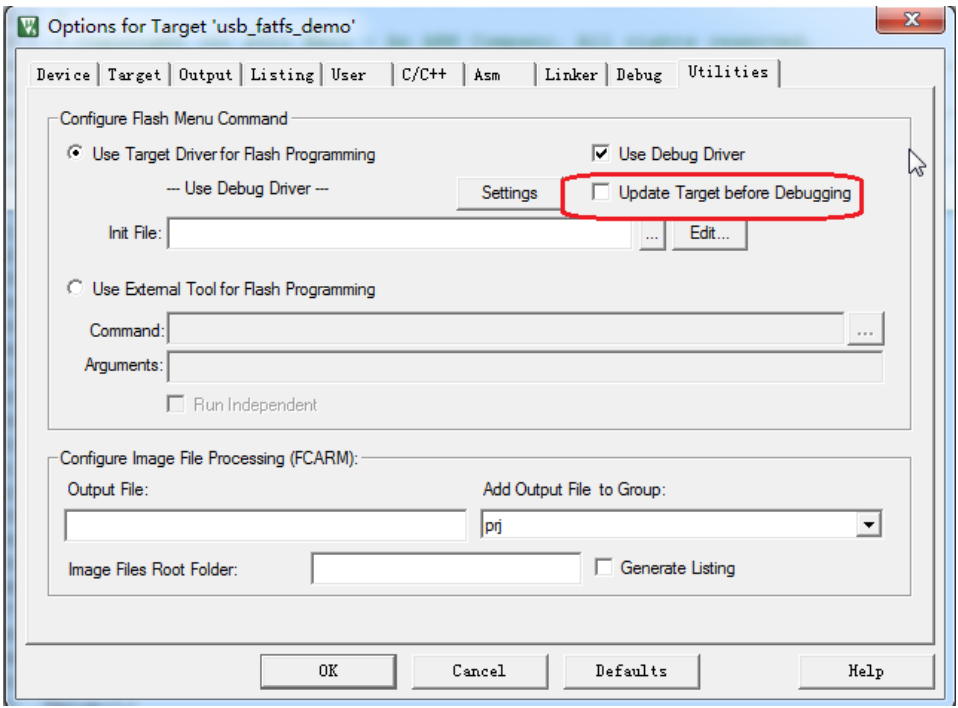

<span id="page-22-1"></span>Figure 19 Setting utilities option

edgeless

# <span id="page-23-0"></span>3. Flash Burning and Starting

# <span id="page-23-1"></span>3.1 uGelis Burning

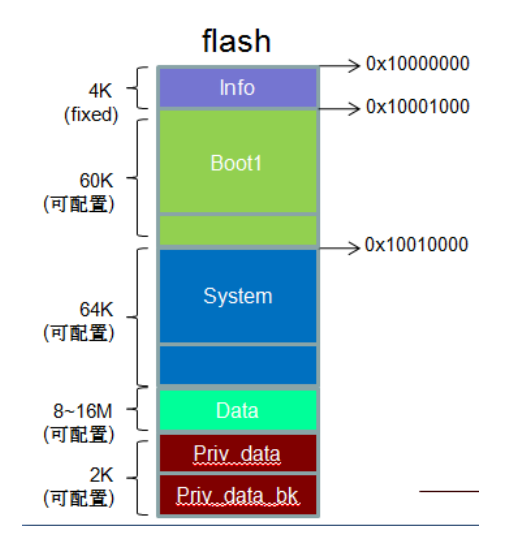

<span id="page-23-2"></span>Figure 20 Flash partition diagram

Flash partition:

Info partition: used to store partition information, fixed at the start of flash,

and the partition size is fixed to 4K;

Info partition data format:

Struct Info

{

//total partition number

Uint32\_t part\_num;

// partition 0: Flash storage location , realsize, address where data is loaded

into memory (optional)

Uint32\_t info\_addr;

Uint32 t info size;

Uint32\_t info\_load\_addr;

// partition 1: Flash storage location , realsize, address where data is loaded

into memory (optional)

Uint32\_t boot1\_addr;

Uint32\_t boot1\_size;

Uint32\_t boot1\_load\_addr;

// partition 2: Flash storage location, realsize, address where data is loaded

into memory (optional)

Uint32\_t system\_addr;

Uint32\_t system\_size;

Uint32 t system\_load\_addr;

// partition n: Flash storage location, realsize, address where data is loaded into memory (optional)

<Padding…>

};

Boot1 partition: boot1 data, partition location and size can be configured;

System partition: ugelis data, partition location and size can be configured;

Other partitions: data / priv\_data / weights and other data can be stored, and

the partition location and size can be configured;

of which:

<sup>…</sup>other partitions

Boot0 is stored in OTP. After the chip is powered on, it starts from boot0, which is responsible for loading boot1;

Boot1 is stored in flash and is responsible for loading the system;

System is stored in flash, which is the main program of ugelis.

# <span id="page-25-0"></span>3.2 OTP Buring

If you need to power on and start normally, you need to confirm that the OTP program of the chip has been written (the chip that the customer gets has written the OTP program);

If you only need ide to download ugelis program to debug, you do not need to burn OTP.

# <span id="page-25-1"></span>3.3 uGelisFlash Use

Place the ugelisflash tool in the directory of ugelis \ tools \ ugelisflash, and click

the icon  $\int_0^{\infty}$  uGelisFlash.exe to start using it.

Ugelisflash is a flash tool, which burns info.bin, boot1.bin, system.bin and some application files to the specified location of flash.

The current root directory of ugelisflash tool has the default partition file config.ini which covers the partition information and the real size of each partition. The ugelisflash tool will automatically generate the info partition file according to config.ini Therefore, if the partition file layout and the partition file size are updated, you need to re burn the info partition. If you need to customize partition, you can change its contents;

The meaning of each field in Config.ini is as follows:

/\* Config.ini \*/

 $[PARTITION\_COUNT] \rightarrow total$  partition number,

COUNT=9

- [PARTITIONX]  $\rightarrow$  partition n, start with 0
- $NAME = info \rightarrow$  partition name
- $SIZE=0x1000$   $\rightarrow$  partition size
- FILE=info.bin  $\rightarrow$  partition file name
- $LOAD_ADDR=0 \rightarrow$  address where data is loaded into memory (optional)

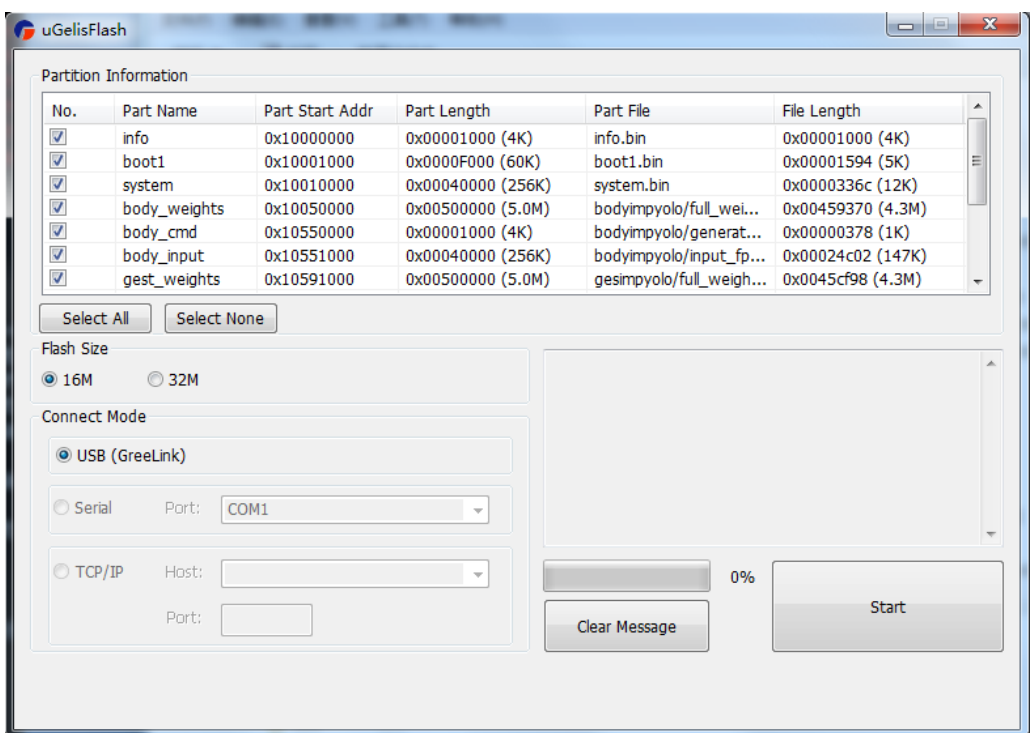

<span id="page-26-0"></span>Figure 21 uGelisFlash

Use: configure the config.ini file, open the tool, select the required burn partition, select flash size, and click start. The tool burns the program file to the designated location of flash according to the config file. After using this tool to burn, you can start to complete AI function in keil by calling .OPS file content.

# <span id="page-28-0"></span>4. Compiler Use

Easynet compiler is a cross platform tool suite for neural network model compilation, forward computing, simulation, demonstration and other functions. Using this tool, it is easier and more efficient to run AI applications on the embedded side.

## <span id="page-28-1"></span>4.1 Feature

- Support model framework: Keras
- CNN features supported:
	- − support convolution kernel sizes 1-7
	- − supports a maximum of 512 channels
	- − supports Relu、 Leaky Relu、 Batch Norm
	- − supports max pooling of 2x2, 3x3
	- − 256Kb SRAM (4 banks) and 32KB SRAM (SPAD) accessible externally
- Application:
	- − gesture recognition
	- − body recognition
	- − face recognition
	- voice key

# <span id="page-29-0"></span>4.2 Compiled Model

## <span id="page-29-1"></span>4.2.1 Compiler operator

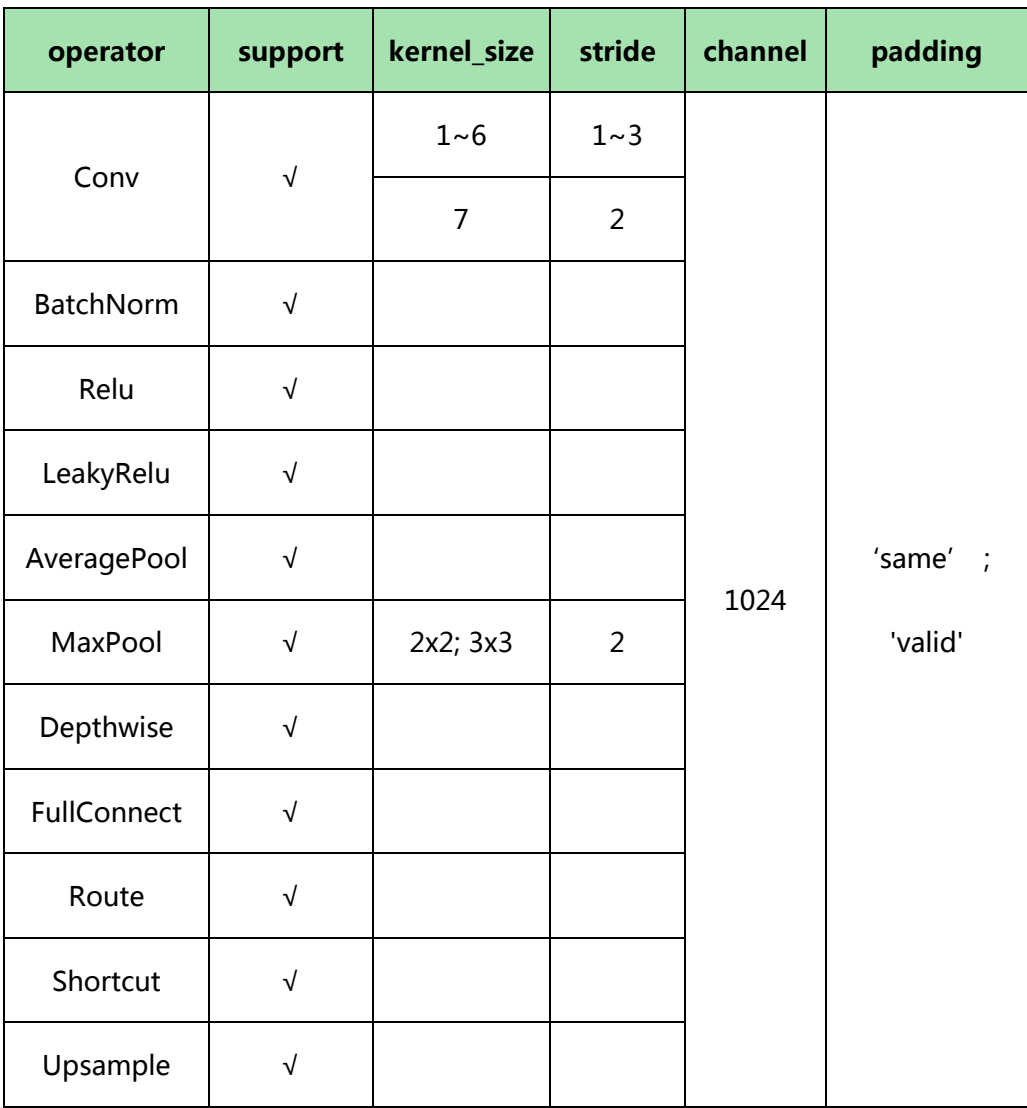

The compiler supports the compilation of the above operators. The model composed of the above operators can be compiled in theory, such as RESNET network.

## <span id="page-29-2"></span>4.2.2 Verified network

The following similar networks have been verified by simulation:

·Tinyyolov3

·Tinyyolov2

·Mobilenet

·Mobilenet-ssd

·Posenet

·Insightface

# <span id="page-30-0"></span>4.3 Function introduction

The compiler is placed in ugelis\tools\compiler\ easynetcompiler00b02-.zip. A fter decompression, open the compiler directory easynetcompiler00b02, dou ble-click to run env init, double-click to run start\_compiler.bat, and the com piler interface pops up.

#### <span id="page-30-1"></span>4.3.1 Main Function

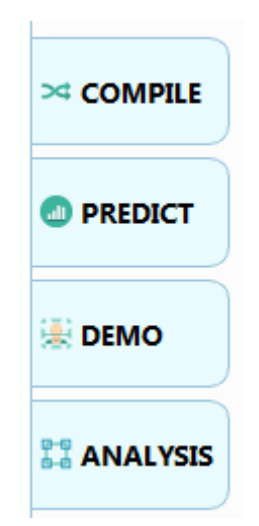

figure 22 major function

<span id="page-30-2"></span>**COMPILE** 

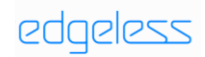

- − compile the model into binary file and copy it to small machine side for use
- PREDICT
	- − give the model an input, do forward operation, and view the

output results of each layer

- DEMO
	- − do Easynet post-processing according to the input, and visually

display the demonstration screen

- ANALYSIS
	- − parse operation to help debugging

#### <span id="page-31-0"></span>4.3.2 Compile

#### Compiler input

Keras model compilation: easynetcomputer supports the conversion of keras to Easynet model, HDF5 can be converted into .cfg and .wt files that can be executed by compile.

#### Compiler output

The binary storage location of the compiled output is output / seq ai.ops, which contains the command sequence (cmds) and the weight after quantization. After the compilation is successful, the seq\_ai.ops is written to the EAI chip, loaded, parsed and run by the program to complete the corresponding CNN network automatic operation.

#### Interface operation

compile the keras model:

- (1) Select keras in type;
- (2) Select the existing keras model, the .H5 file;
- (3) Support level by level cross layer optimization compilation: select compile level, recommend level 1, use level 0 when level 1 compilation is not successful, do not recommend Level 2;
- (4) Select Yolo according to the model requirements, and set the parameters in the purple box according to your own model. If Yolo is checked, there will be op-yolo operator in the final ops;

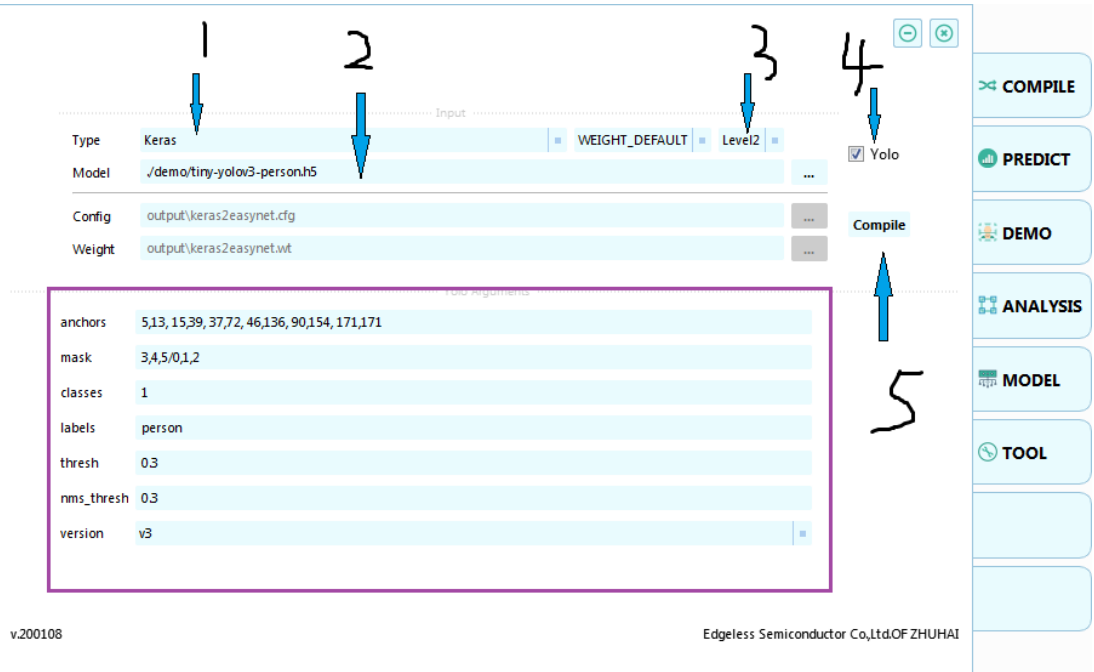

(5) Start compile;

- <span id="page-32-0"></span>Figure 23 Compile GUI
- (6) The compiler will first automatically convert the keras model file to

Easynet's .cfg and.wt

(7) Wait for compilation to complete prompt box;

<span id="page-33-1"></span>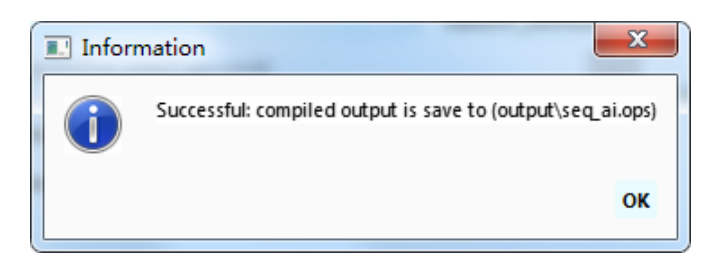

Figure 24 Compilation to succeed

The compiled file is seq\_ai.ops, which is stored in the output directory

## <span id="page-33-0"></span>4.3.3 predict

#### Predict input

The input format is .in file supported by Easynet.

You can also select a picture file directly. The compiler will automatically convert

the picture to an. In file

#### Predict output

The output result is the calculation result of each layer of neural network. By

selecting different layers on the interface, you can switch to the corresponding

output result.

Interface operation

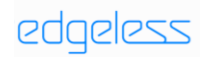

#### Edgeless Semiconductor

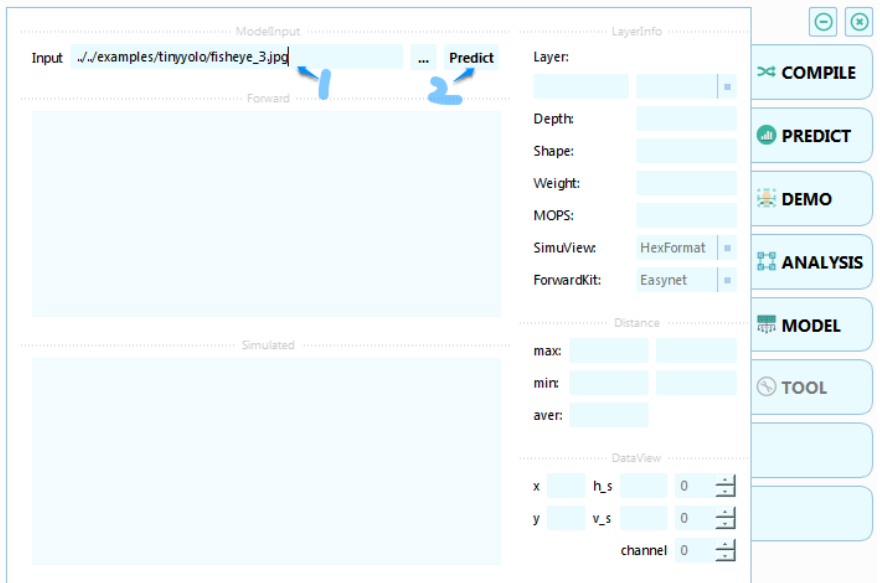

<span id="page-34-0"></span>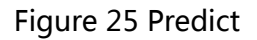

### The output result is as follows

|            | Input output\in float32.bin |                  |                  |                  |                  |                  |                  | $\overline{\phantom{a}}$ | <b>Predict</b> | Laver:                    | corresponding layer      |
|------------|-----------------------------|------------------|------------------|------------------|------------------|------------------|------------------|--------------------------|----------------|---------------------------|--------------------------|
|            |                             |                  |                  |                  |                  |                  |                  | float result             |                | $\overline{2}$            | activation               |
|            |                             |                  |                  |                  |                  |                  |                  |                          |                | Depth                     | 33                       |
| r\c        | 000                         | 001              | 002              | 003              | 004              | 005              | 006              | 007                      |                | Shape:                    | 32x112x112               |
| 000        | $-0.0000$                   | 0.1390           | 0.1409           | 0.1356           | 0.1342           | 0.1303           | 0.1270           | 0.1264                   |                | Weight:                   |                          |
| 001<br>002 | 1.6997<br>1.6780            | 4.1102<br>4.0701 | 4.1131<br>4.0705 | 4.1035<br>4.0619 | 4.1018<br>4.0536 | 4.1089<br>4.0502 | 4.1195<br>4.0542 | 4.1107<br>4.0568         |                | MOPS:                     |                          |
| 003<br>004 | 1.6370<br>1.5896            | 4.0023<br>3.9456 | 3.9904<br>3.9269 | 3.9829<br>3.9146 | 3.9764<br>3.9128 | 3.9659<br>3.9207 | 3.9623<br>3.9353 | 3.9584<br>3.9527         |                |                           | HexFormat                |
| 005        | 1.5879                      | 3.9615           | 3.9497           | 3.9611           | 3.9791           | 3.9863           | 3.9858           | 3.9873                   |                | <b>SimuView:</b>          | l s                      |
| 006<br>007 | 1.6271<br>1.6285            | 4.0468<br>4.0810 | 4.0610<br>4.1090 | 4.0774<br>4.1279 | 4.0893<br>4.1206 | 4.0850<br>4.0986 | 4.0605<br>4.0616 | 4.0233<br>4.0254         |                | ForwardKit:               | Easynet<br>m.            |
|            |                             |                  |                  |                  |                  |                  |                  |                          |                | difference of two results |                          |
|            |                             |                  |                  |                  |                  |                  |                  |                          |                |                           |                          |
|            |                             |                  |                  |                  |                  |                  |                  |                          |                |                           |                          |
|            |                             |                  |                  |                  |                  |                  |                  |                          |                | 0.11835<br>max:           | 293418                   |
|            |                             |                  |                  |                  |                  |                  |                  |                          |                | $-0.04157$<br>mint        | 301584                   |
| r/c        | 000                         | 001              | 002              | 003              | 004              | 005              | 006              | 007                      |                |                           |                          |
| 000        | 0.0000                      | 0.1523           | 0.1523           | 0.1406           | 0.1289           | 0.1289           | 0.1289           | 0.1289                   |                | aver: 0.00752             | <b>Export</b>            |
| 001        | 1.6797                      | 4.0547           | 4.0664           | 4.0547           | 4.0430           | 4.0547           | 4.0781           | 4.0547                   |                |                           |                          |
| 002        | 1.6445                      | 4.0039           | 4.0156           | 4.0039           | 4.0039           | 4.0039           | 4.0039           | 4.0039                   |                |                           |                          |
| 003<br>004 | 1.6172<br>1.5703            | 3.9570<br>3.8984 | 3.9336<br>3.8867 | 3.9336<br>3.8750 | 3.9336<br>3.8633 | 3.9219<br>3.8750 | 3.9102<br>3.8750 | 3.8984<br>3.8984         |                | $x = 0$                   | h s 8<br>0               |
| 005        | 1.5703                      | 3.9102           | 3.9102           | 3.9102           | 3.9219           | 3.9336           | 3.9453           | 3.9219                   |                |                           |                          |
| 006<br>007 | 1.6055<br>1.5938            | 3.9922<br>4.0312 | 4.0039<br>4.0664 | 4.0156<br>4.0781 | 4.0430<br>4.0781 | 4.0430<br>4.0430 | 4.0039<br>4.0156 | 3.9805<br>3.9688         |                | $V$ 0                     | $v_s$ 8<br>$\mathbf 0$   |
|            |                             |                  |                  |                  |                  |                  |                  |                          |                |                           | ÷<br>÷<br>÷<br>channel 0 |

<span id="page-34-1"></span>int result of simulation

Figure 26 Predict result

each layer can be selected for printout, layer 0 is selected herelayer

Conv layer is used as data printing layer

- Depth represents the depth of the input network model
- Shape represents the output size of this layer

As shown in the figure above, on the PC side, the forward calculation result of

floating-point number and the integer calculation result of KDP simulation

(displayed in floating-point).

<span id="page-35-1"></span>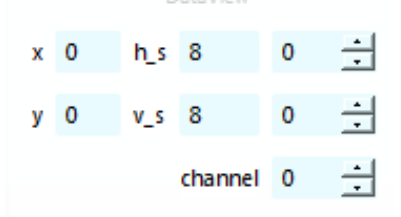

Figure 27 Detailed explanation results

- x indicates the starting position of the x-direction printed value in the output value of this channel, h s indicates the number of lines printed. It is easy to display here and 8 is selected; ;
- y indicates the starting position of the y-direction printed value in the output value of this channel, v s indicates the printed column, which is easy to display and 8 is selected;
- channel indicates the number of channels output.

## <span id="page-35-0"></span>4.3.4 demo

The current demo only supports Yolo post-processing.

#### Demo input

The input has been determined during the compilation and prediction phase without additional input.

#### Demo output

Output the original image and corresponding result box and text result.

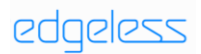

#### Interface operation

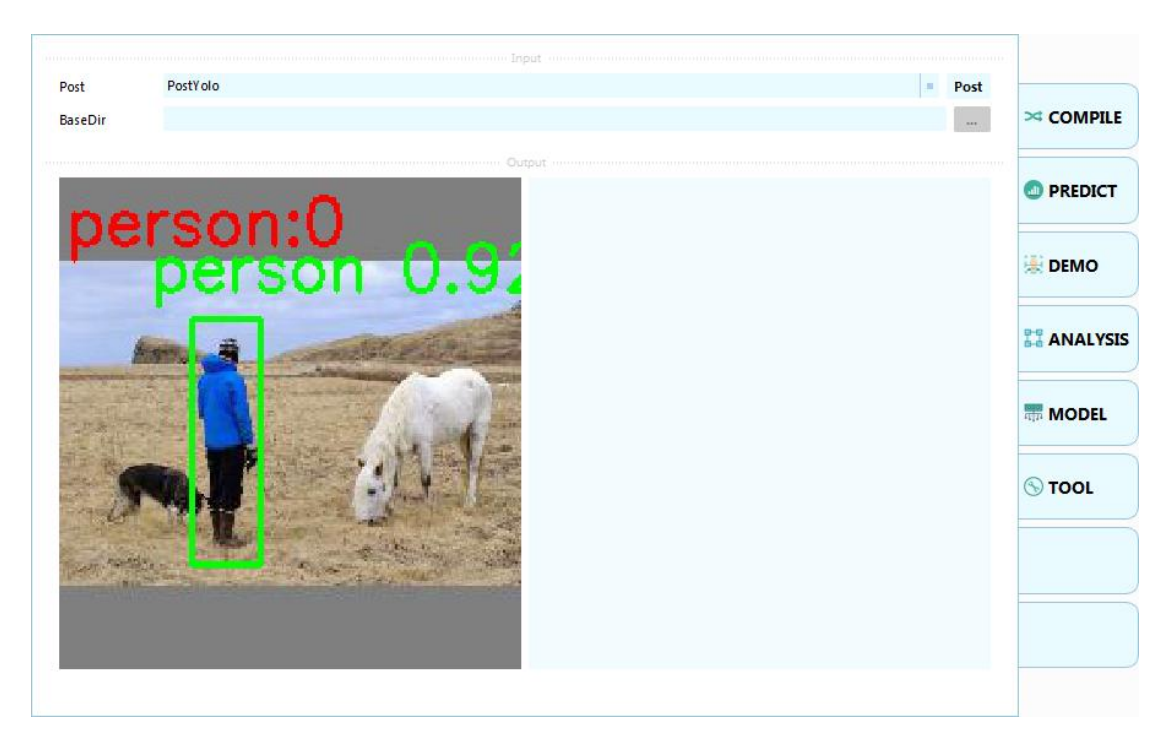

#### <span id="page-36-1"></span>figure 28 demo interface

### <span id="page-36-0"></span>4.3.5 analysis

#### Analysis input

Input has been determined during compilation, no additional input is required.

#### Analysis input

The output is the model structure and specific parameters of the network model

on the EAI chip.

#### Interface operation

| $\Theta  \mathbf{e} $ | Parse |                                 |                                                                    |                                                      |
|-----------------------|-------|---------------------------------|--------------------------------------------------------------------|------------------------------------------------------|
| $\approx$ COMPILE     |       | 0                               | conv                                                               | 1/111                                                |
| $m + w$               |       | $\sqrt{2}$<br>$\mathbf{1}$      | active<br>bn.                                                      | OP_INPUT                                             |
| <b>CO PREDICT</b>     |       | 3<br>3<br>3                     | pool<br>filter_size<br>total_ch_num                                | OP_LAYER<br>OP_DATAFETCH<br>OP_HW<br>OP_WRITEOUT     |
| <b>DEMO</b>           |       | 224<br>224<br>1<br>$\mathbf{1}$ | total_row_num<br>total_col_num<br>total_pad_up<br>total_pad_bottom | OP_DATAFETCH<br>OP_HW<br>OP_WRITEOUT                 |
| <b>ANALYSIS</b>       |       | 24<br>112<br>112                | total_out_ch<br>total_out_row<br>total_out_col                     | OP_DATAFETCH<br>OP HW<br>OP_WRITEOUT<br>OP_DATAFETCH |
| <b>MODEL</b>          |       |                                 |                                                                    | OP_HW<br>OP WRITEOUT<br>OP_DATAFETCH<br>OP_HW        |
| $\circledcirc$ TOOL   |       |                                 |                                                                    | OP_WRITEOUT<br>OP_DATAFETCH<br>OP_HW<br>OP_WRITEOUT  |
|                       |       |                                 |                                                                    | OP_DATAFETCH<br>OP_HW<br>OP_WRITEOUT<br>OP_DATAFETCH |
| ш                     |       |                                 |                                                                    | OP_HW<br>OP_WRITEOUT<br>OP_DATAFETCH<br>OP_HW        |

<span id="page-37-0"></span>Figure 29 Analysis result interface

Click each level to see the specific operation or parameters of this level. When debugging the program, it can help improve the efficiency of the R & D personnel.

## <span id="page-38-0"></span>5. AI Demo User Guide

a) Prepare the hardware and software work platform

JLINK connect the development board after connecting the computer ,then power on

b) Demo burning

Copy config.ini in directory ugelis\tools\uGelisFlash\_f6721b\images\ai to ugelis\tools\uGelisFlash\_f6721b, open ugelisflash, click start to burn file.After burning, power off and power on the demo to start.

c) Keil debug

First, burn the weight to flash through uGelisflash (if you have done demo burning, you can skip this step, and the weight only needs to be burned once). Click flash\_all.bat in ugelis\kelis\_example\ai\_example\ai directory to open ugelisflash, configure the config.ini, and click start to burn

Then open the project file in ugelis\kelis\_example\ai\_example\ai\mdk\_80 directory, click compile, download, debug in sequence to enter debug mode, set breakpoint, and click SRART to start debugging program.

The following figure will appear during the first download. Select No:

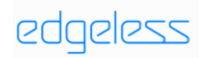

#### Edgeless Semiconductor

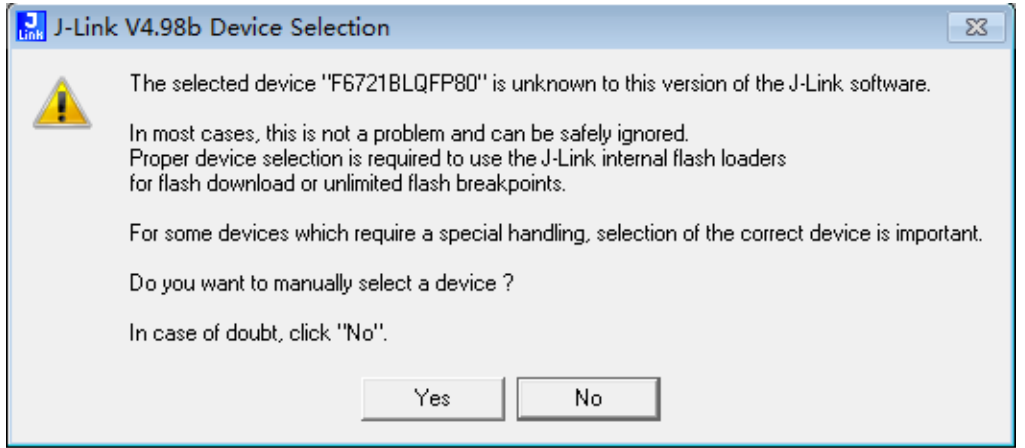

### <span id="page-39-0"></span>Figure 30 Download Block diagram

If you have modified the program and want to burn the demo to flash again,

you can click CCC in the flash\_app.batdirectory to open ugelisflash, configure

the config.ini, and click start to burn.

# <span id="page-40-0"></span>6. Question and Answer

### Q1:ugliesflash Burning Filed

Answer:

- a:Try several times more, power off and on quickly, then click start immediately
- b:Confirm whether J-Link is connected correctly and open J-Link commande. The

following figure shows the display of J-Link commande in different situations;

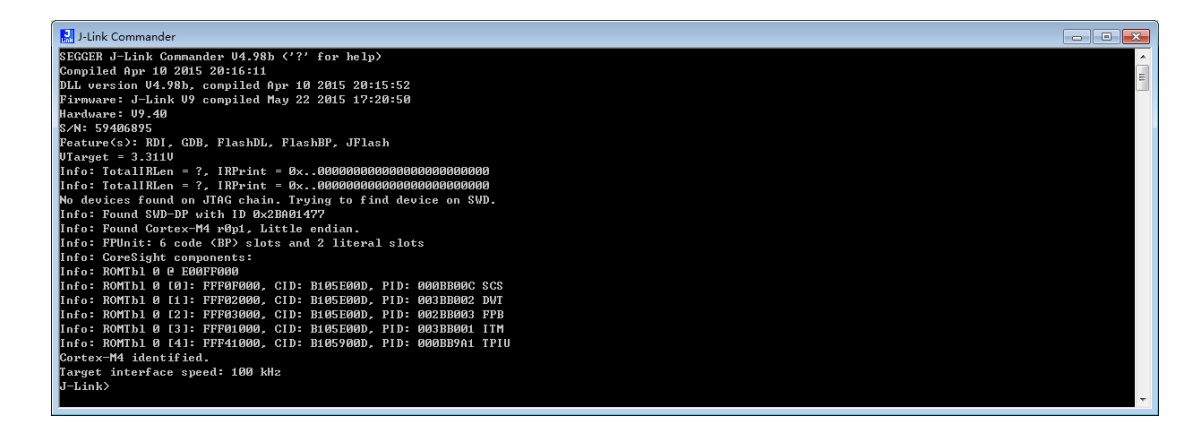

<span id="page-40-1"></span>Figure 31 Proper connection

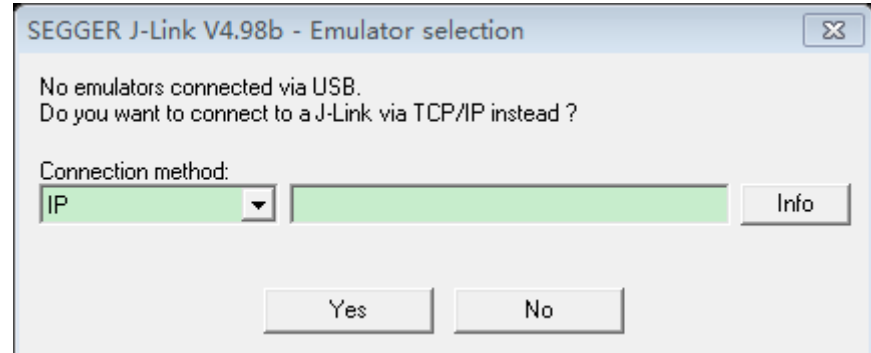

<span id="page-40-2"></span>Figure 32 Error connection 1

Figure 31 shows that the connection with PC is error.

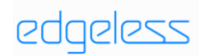

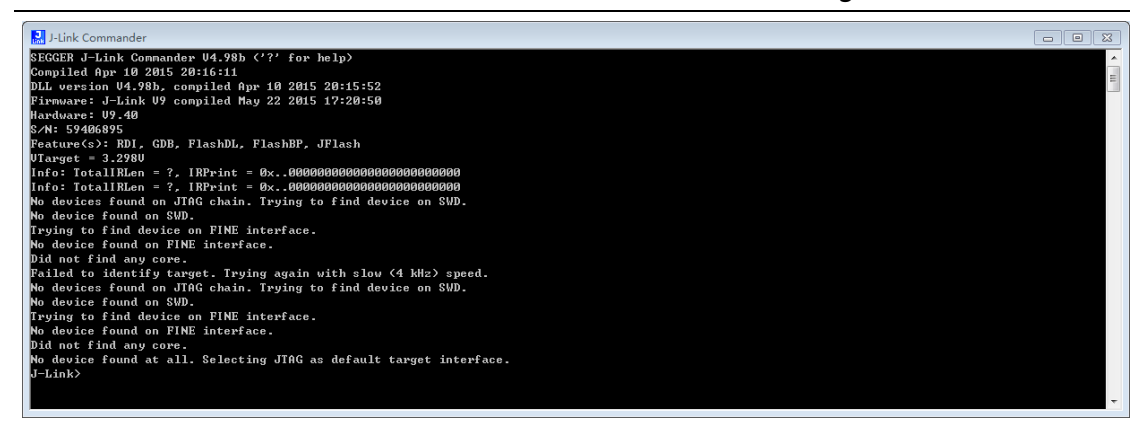

Figure 33 Error connection 2

<span id="page-41-0"></span>Figure 32 shows that the connection with development board is not good

C :Modify the path of the SDK. The path should be local, not Chinese. Make sure it

is English.

#### Q2: Build or Download Error

Answer: Confirm whether the environment of the project is configured correctly.